# **1 Introduction**

This is the quick start guide for the smart module on a dddrop printer. This document will describe how you can quickly connect the printer to your network and use it. There are three different ways of using the printer. The hotspot, a Wi-Fi network or a wired ethernet connection.

The hotspot is a private Wi-Fi network owned by the printer. This network can be used to connect to the printer when you have no network available for the printer to use. This network is not very stable and can only be used by one or two devices at the same time. Using the cloud is not possible while connected through the hotspot.

The printer can also connect to a Wi-Fi network. This connection is much more stable than the hotspot connection and can be used to connect the printer to the cloud. The cloud can be used to log in to your printer from outside your company network. This requires the printer to be connected to the internet.

The wired ethernet connection is the best way to use your printer. It is the most stable connection type and it can also be used to connect the printer to the cloud.

#### **1.1 Supported platforms**

**Browsers (newest versions)** Safari Chrome Firefox Microsoft Edge

#### **Systems**

Android 6+ (App or browser) Windows 7 or higher (browser) iOS (Safari)

# **2 Login to the hotspot**

Connect your laptop or smartphone to the printer Wi-Fi network. Some smartphones might not be able to connect to this network because the network will not give you access to the internet. The Wi-Fi network has the same name as the nickname given to the printer. If this is your first time using the printer, the name is "dddrop\_" with the serial number of your printer. The password for this network is included with the printer.

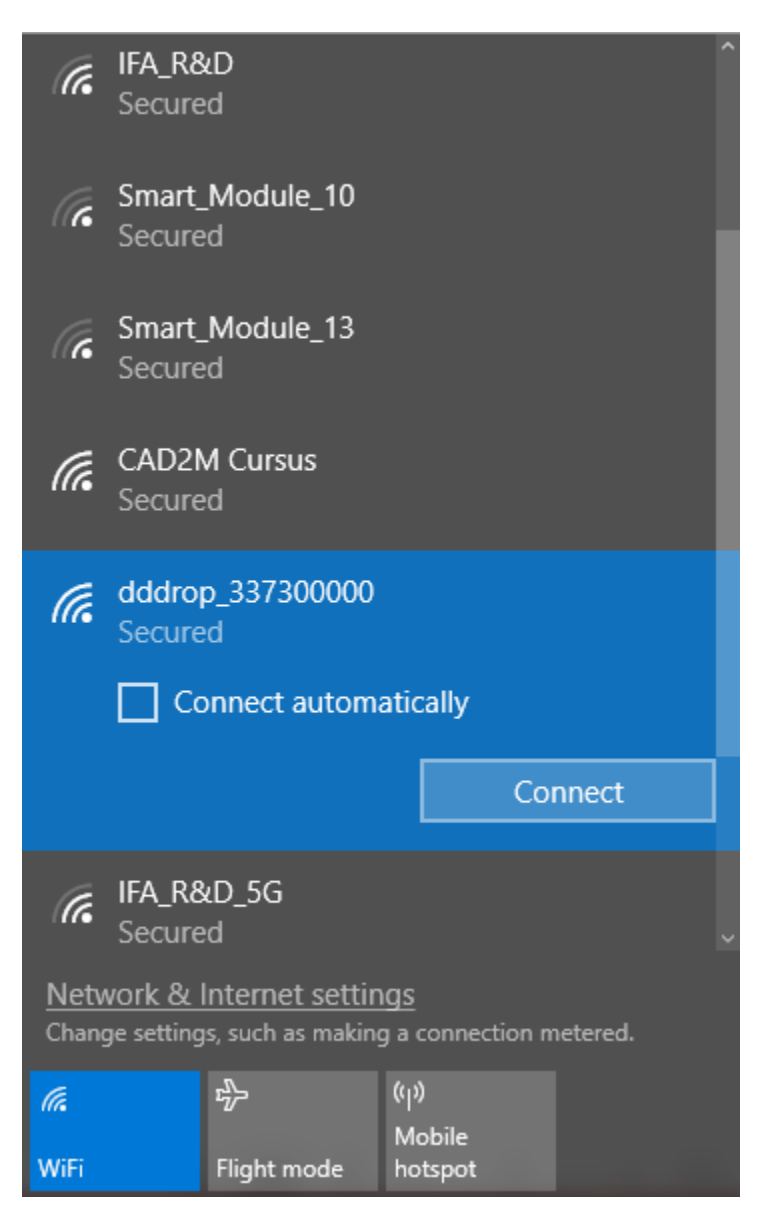

In your browser, go to the address [http://192.168.42.1](http://192.168.42.1/) to login to the printer. For older versions of the smart module this address is [http://192.168.2.1.](http://192.168.2.1/) The password is the same as your password for the hotspot. Click the Local button to login after you filled in the password.

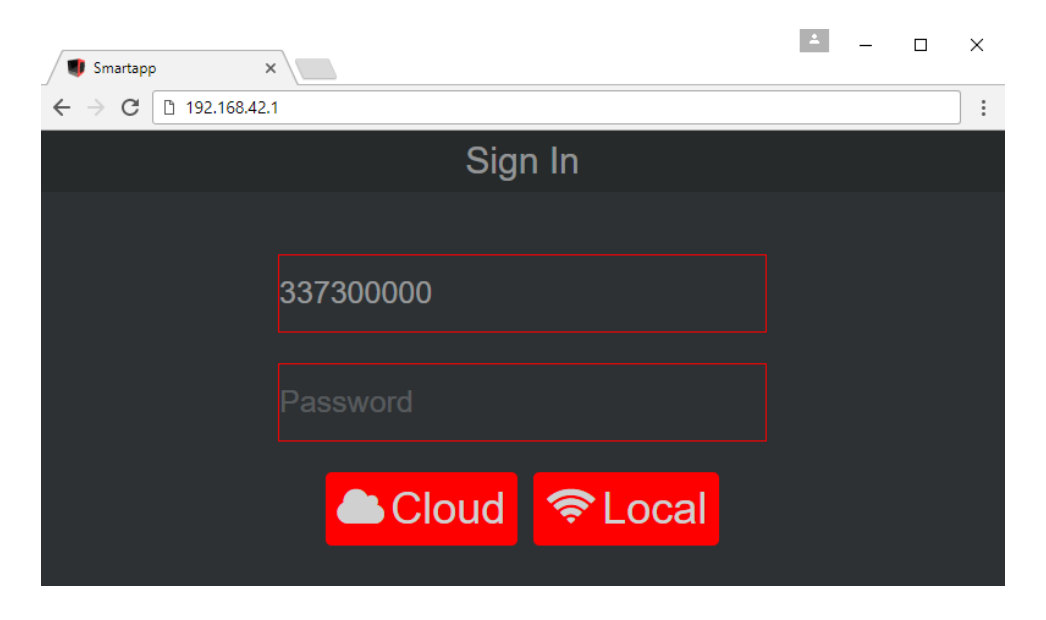

After logging in your screen should look like this. If you only see a picture and no menu bar, make sure the usb cable between the smart module and the printer is connected.

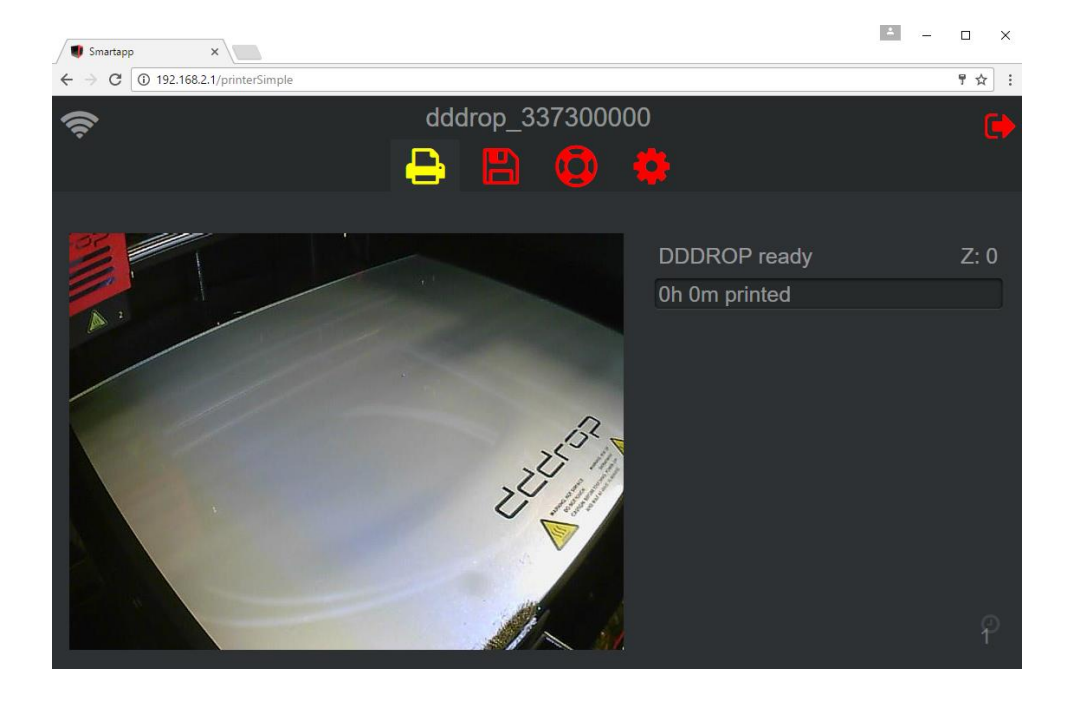

## **3 Connect the printer to your network**

### **3.1 Ethernet**

Connect an ethernet cable to the smart module. Make sure this cable is connected to the internet. The printer will automatically connect to your network like this.

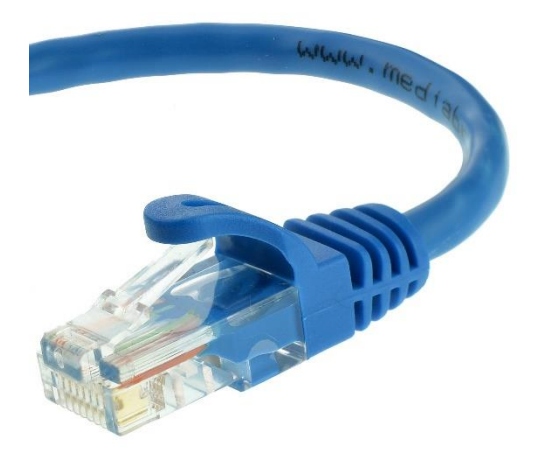

#### **3.2 Wi-Fi**

To connect the printer to your Wi-Fi network you need to use the settings screen. After logging in to the printer as described in chapter two, click on the **in** icon in the menu bar to go to the settings screen. In the Printer Wi-Fi part of the screen you can choose your Wi-Fi network from the list. Click on the network you want to use.

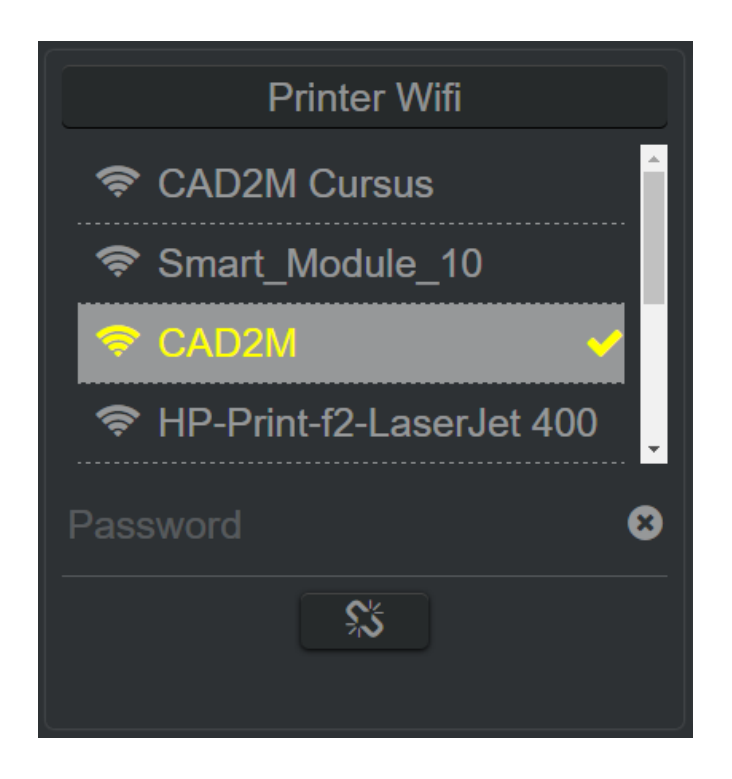

After selecting the desired network, enter the password for this network in the password field. Click on the  $\vee$  button to confirm the setting.

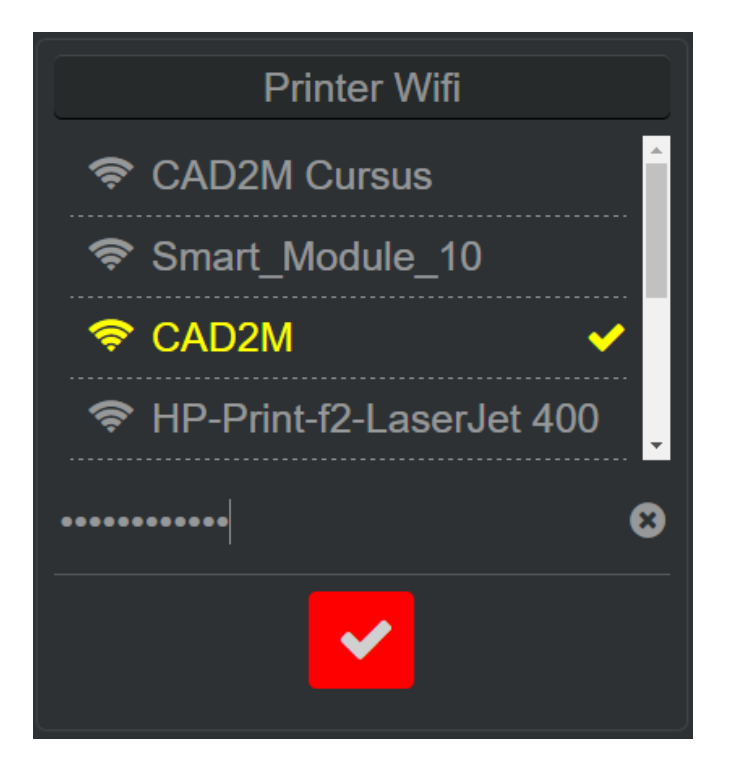

When connecting to a new network, the smart module will reset its current network connections. This will bring the hotspot offline for a short time and log you out of the interface. Click  $\blacktriangledown$  again to continue.

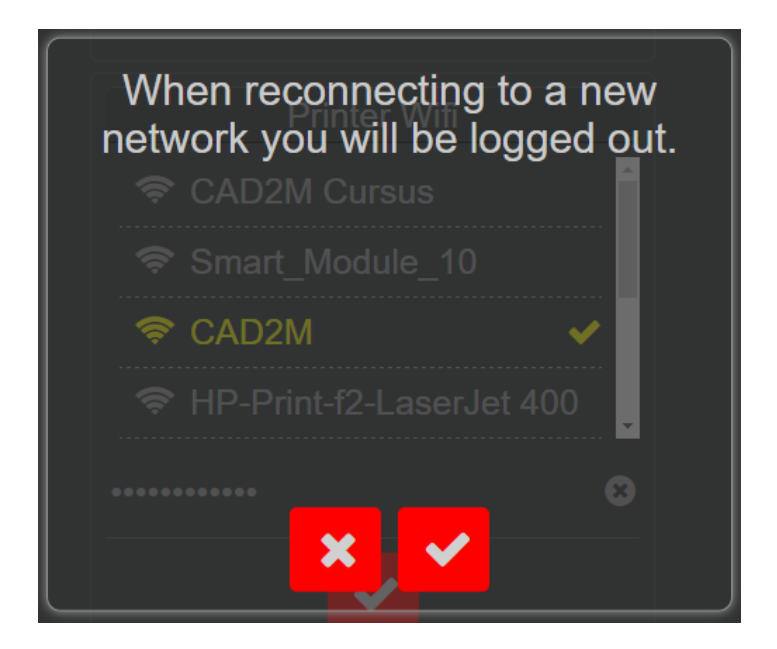

## **4 Use the smart module from your pc**

## **4.1 Local network**

If you want to use the printer on your local network from your pc, you will need to find the website address first. You can find this address in the settings screen in the about section. Login to the hotspot as described in chapter two. Click on the **in** icon in the menu bar to go to the settings screen. In the About section of the screen there will be a list of website addresses. If the printer is not connected to a Wi-Fi or Ethernet network, that website address will not be shown. When no network address is shown in this list, follow the steps from chapter three again to connect the printer to your network. Note down these network addresses for future use.

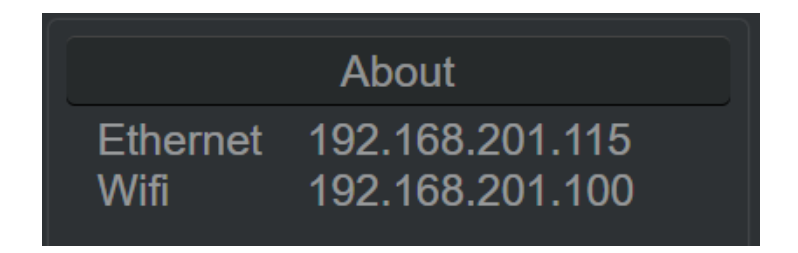

Open your browser and enter the website address you found in the previous steps. Make sure your pc is on the same network as your printer. After entering your password, press the local button to login using your local network. A maximum of five users can be logged in through the local network at the same time.

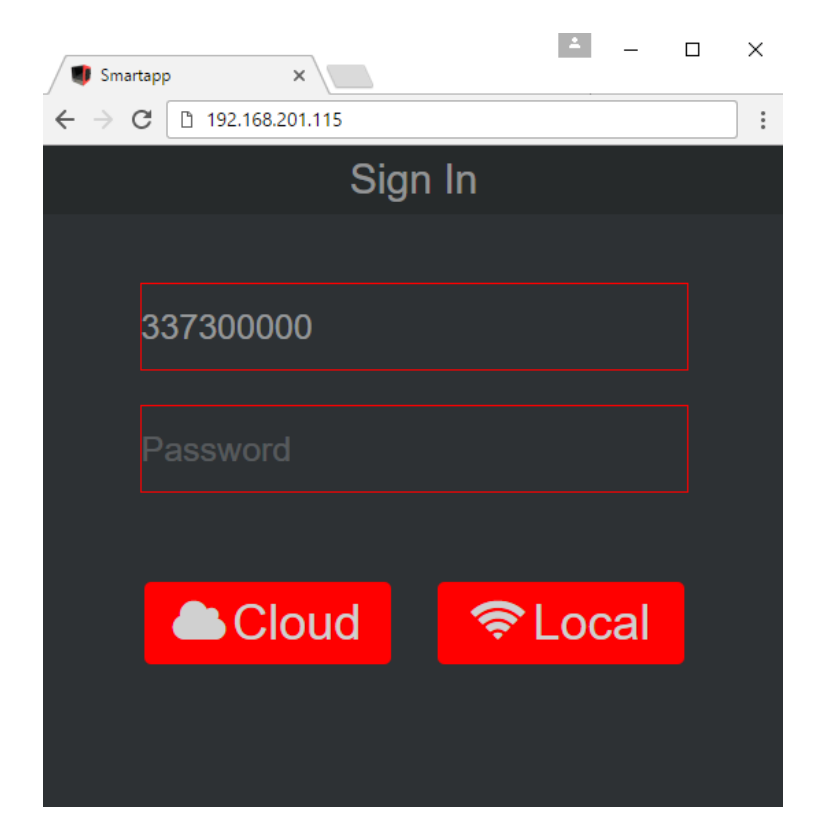

## **4.2 Cloud**

If you want to use the cloud, your printer must be connected to the internet. The cloud must also be enabled in the settings screen. Login to the printer from the hotspot or from your local network and click on the **in** icon in the menu bar to go to the settings screen. Make sure that your printer has a network connection by checking the website addresses in the About section. If no website address is shown in the list, follow the steps in chapter three again.

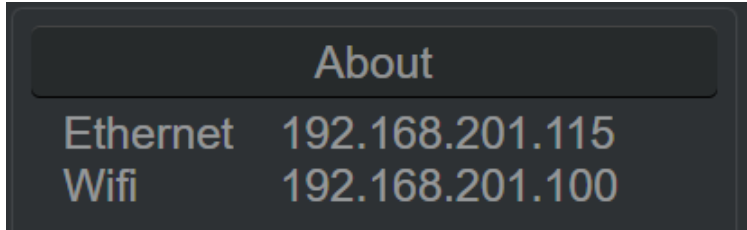

In the Printer Config section of the screen you can enable the cloud. Click on the cloud option until it shows v Cloud

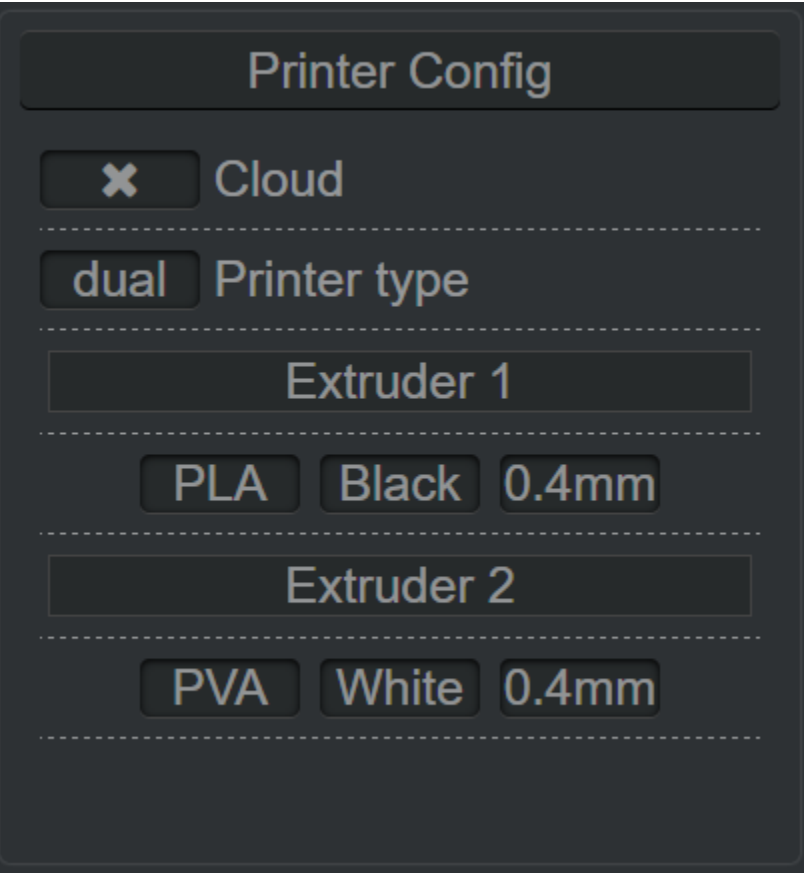

Click on the  $\blacktriangleright$  button to confirm the setting. As long as this setting is enabled, the printer will stay connected to the cloud. In the future, you will not need to do these steps again.

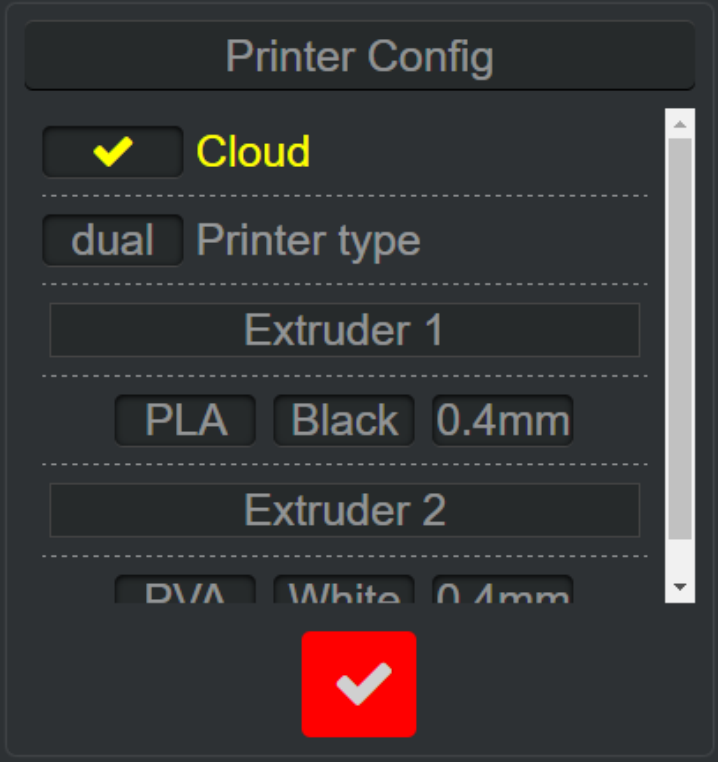

Open your browser and go to the website [smart.dddrop.com](http://smart.dddrop.com/) to open the cloud. You can login here using the same login information as when using the printer from the local network.

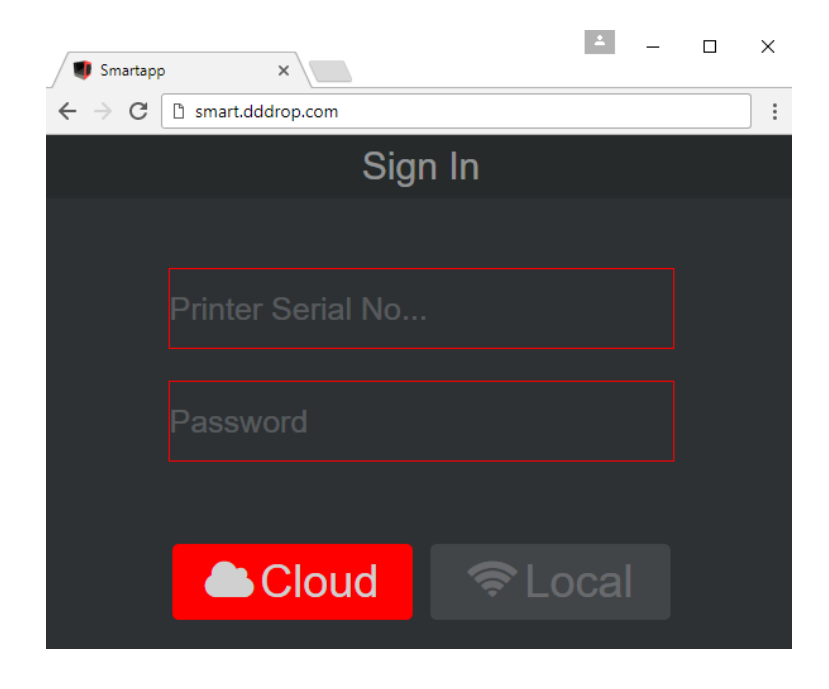

## **5 Use the smart module from your smartphone**

### **5.1 Download and install app**

On android phones, an app is available which simplifies the steps needed to use the smart module. If you are using a phone with no android, follow the steps in chapter 4 to use the printer. The app is available for download o[n smart.dddrop.com/download/app.html.](http://smart.dddrop.com/download/app.html) After the download is finished, open the file. Unless you have changed your security settings before, you will get a message that the installation is blocked. Click on settings when you get this message. In the setting screen scroll down until you see the "Unknown sources" option. Click this option to continue.

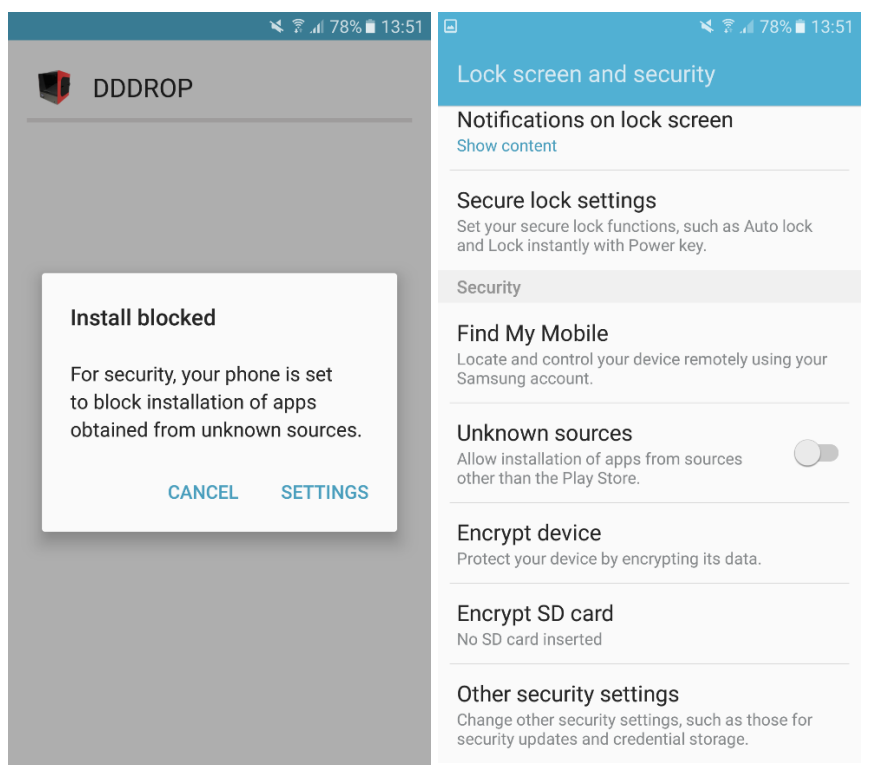

After clicking on "Unknown sources" you will get a popup asking if you want to allow the installation. You can choose to limit it to this installation only. Press OK to continue the installation. On the following screen press INSTALL. After this step, the app is ready to be used and can be found in your list of apps.

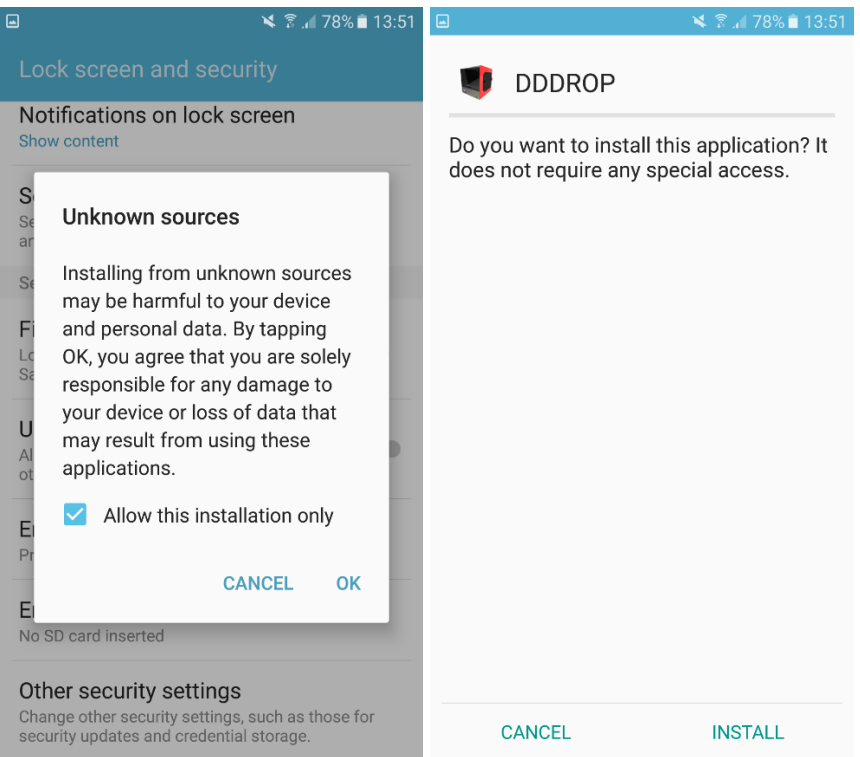

### **5.2 Scan**

After starting the app, you will see the scan screen. On this screen, you can find all printers on your network. Make sure your mobile phone is connected to the same network as the printer or to the hotspot. Press the find button if the printer you want to use is not listed. Login name, version, nickname and the website address of the printers on your network is listed here as well. In the left part of the screen you can see if the printers are online or offline. A printer is online when you are allowed to use it on the cloud.

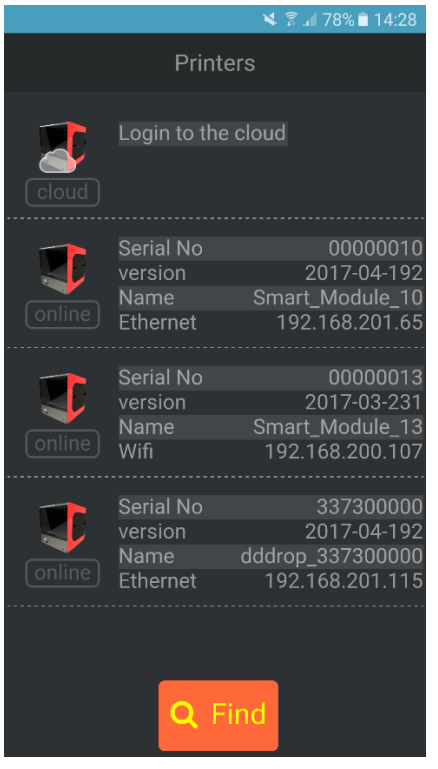

#### **5.3 Login to printer**

After scanning, you can select the printer you want to use from the list. When using the app, the login name will be automatically filled in for you. After entering the password, you can choose if you want to use the printer through the local network or through the cloud. The cloud button is only available if the printer has a cloud connection.

#### **5.4 Login to cloud**

On the scanning screen, there is also a login to the cloud option. This can be used when you are on a different network than the printer you want to use. You will need to fill in the login name yourself if you use this option.